#### **REGIONE CAMPANIA**

### **EMERGENZA COVID-19 INTERVENTI STRAORDINARI IN MATERIA DI TRASPORTO**

# **MANUALE REGISTRAZIONE UTENTE**

# **Sommario**

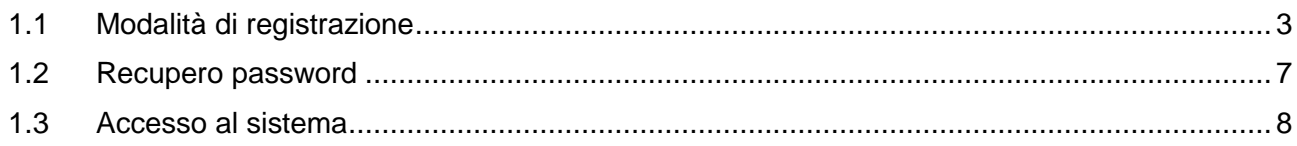

# <span id="page-2-0"></span>**1.1 Modalità di registrazione**

Alla pagina di registrazione si accede dalla home page [https://conitrasporti.regione.campania.it.](https://conitrasporti.regione.campania.it/) cliccando sul pulsante "*Crea il tuo profilo*".

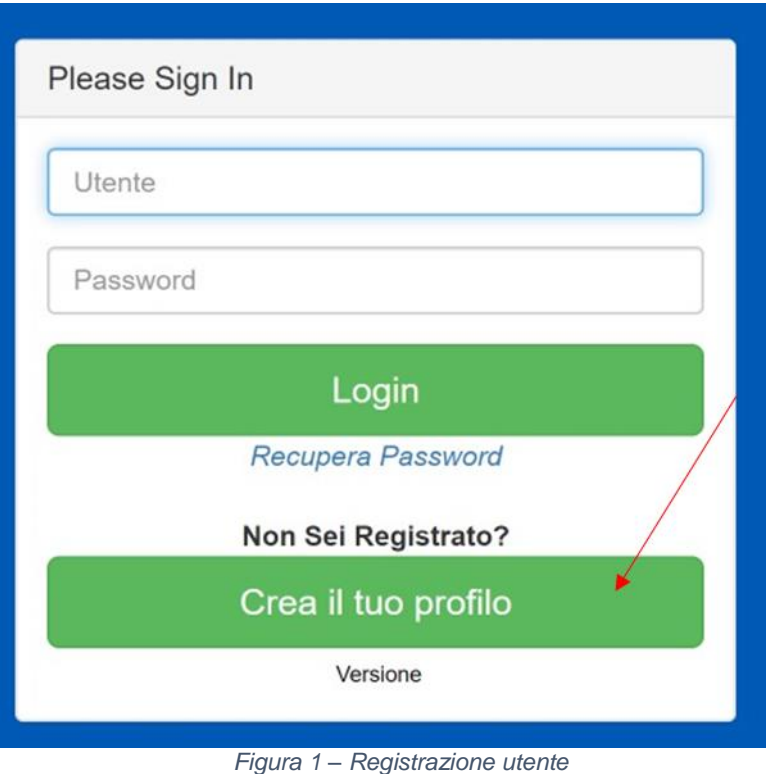

Per avviare la registrazione il candidato dovrà inserire le informazioni anagrafiche richieste indicando, in particolare, i campi contrassegnati con l'asterisco (\*).

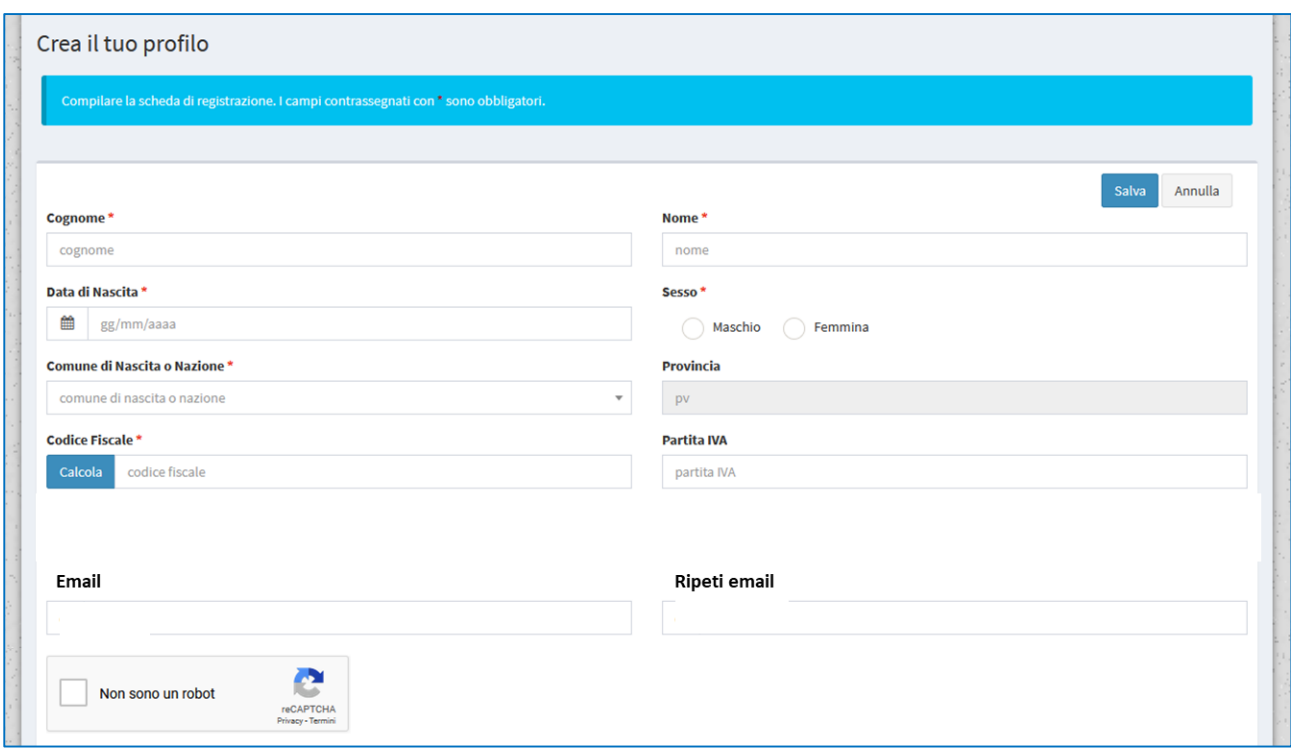

*Figura 2 – Form di registrazione utente*

Di seguito, una tabella contente il dettaglio dei campi richiesti.

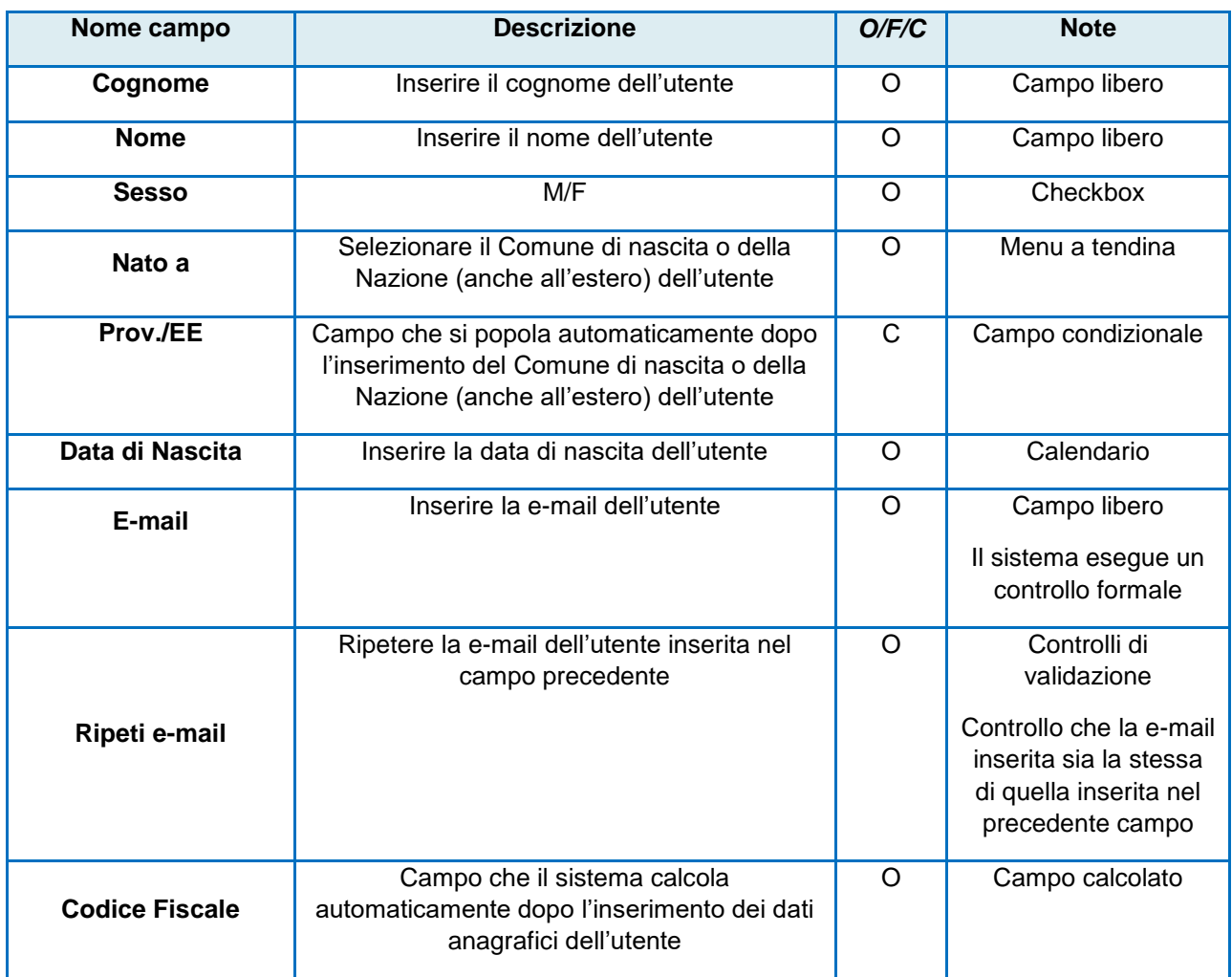

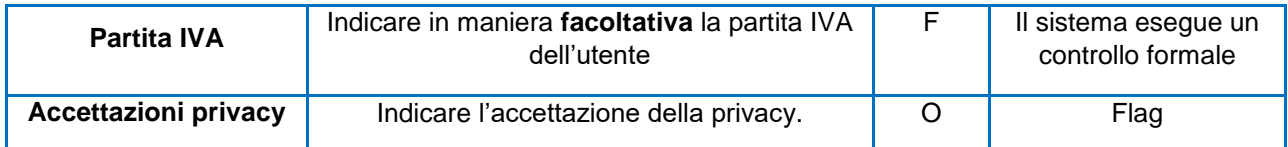

In particolare, una volta inseriti Nome, Cognome, data di nascita, Comune di nascita e sesso, l'utente dovrà cliccare il tasto "**Calcola**" per consentire all'applicativo di calcolare automaticamente il codice fiscale sulla base delle informazioni anagrafiche precedentemente inserite nel sistema.

Dopo aver completato correttamente l'inserimento dei dati richiesti, sarà possibile cliccare sul pulsante **Salva** per completare la procedura di registrazione oppure **Annulla** qualora si decidesse di annullare la registrazione del nuovo profilo.

Una volta selezionato il tasto **Salva**, il sistema riporta una schermata di preview contente i dati precedentemente inseriti in cui l'utente proponente dovrà selezionare il check-box relativo al trattamento dei dati personali (per prenderne visione dovrà cliccare sul link in azzurro), fare un flag nella casella del testo "Accettazione del trattamento dati personali" e successivamente cliccare il tasto **Salva**.

Per modificare, invece, le informazioni appena inserite e ritornare nella pagina precedente l'utente proponente dovrà cliccare il pulsante **Indietro**.

In seguito al salvataggio dei dati inseriti, il sistema restituisce un pop-up in cui sarà possibile confermare i dati inseriti, cliccando il tasto **Conferma**, o annullare le modifiche apportate attraverso il pulsante **Annulla**.

Completata la procedura, il sistema invierà all'indirizzo e-mail indicato una comunicazione che consentirà di attivare il profilo utente.

**ATTENZIONE: con la sola registrazione non si può partecipare al bando. Per il corretto invio è necessario rientrare nel sistema, compilare i dati, stampare la domanda generata dal sistema, caricare il file firmato, caricare un documento di identità ed inviare la domanda di partecipazione entro i termini previsti.**

Ottenute le credenziali (nome utente e password), sarà necessario eseguire il login.

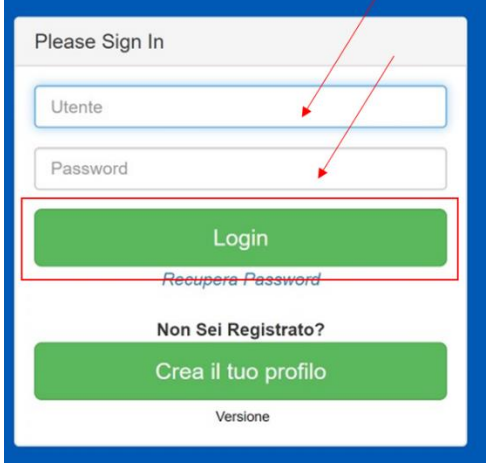

*Figura 3 – Login*

#### **ATTENZIONE: Al primo accesso è necessario modificare la password ricevuta all'indirizzo e-mail indicato.**

Il sistema restituisce un *alert* che indica obbligatorietà del cambio password; per far ciò l'utente dovrà:

- Inserire la **vecchia password** (quella ricevuta per e-mail in seguito alla registrazione);
- Inserire la **nuova password** rispettando specifici criteri;
- Ripetere la **nuova password** inserita.

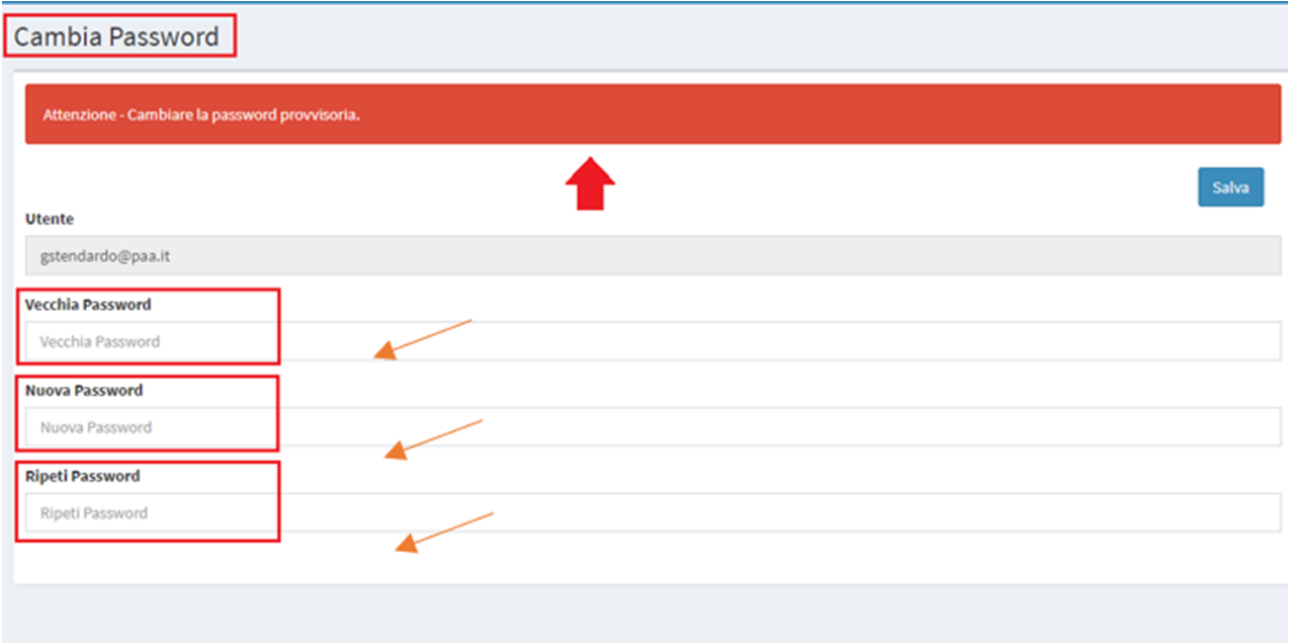

*Figura 4 – Procedura cambio password*

I requisiti di sicurezza della password sono i seguenti:

- La password deve essere composta da minimo 8 caratteri;
- La password deve essere composta da un codice alfanumerico, con la presenza di almeno un carattere numerico, un carattere minuscolo e un carattere maiuscolo;
- La password deve essere composta da almeno un simbolo (\$! @ #%\*-).

Inoltre, il sistema evidenzierà la maschera di inserimento in *rosso*, laddove tali requisiti non saranno soddisfatti, e in *verde* laddove tali requisiti saranno soddisfatti.

Per consolidare la password inserita basterà cliccare il pulsante **Salva**.

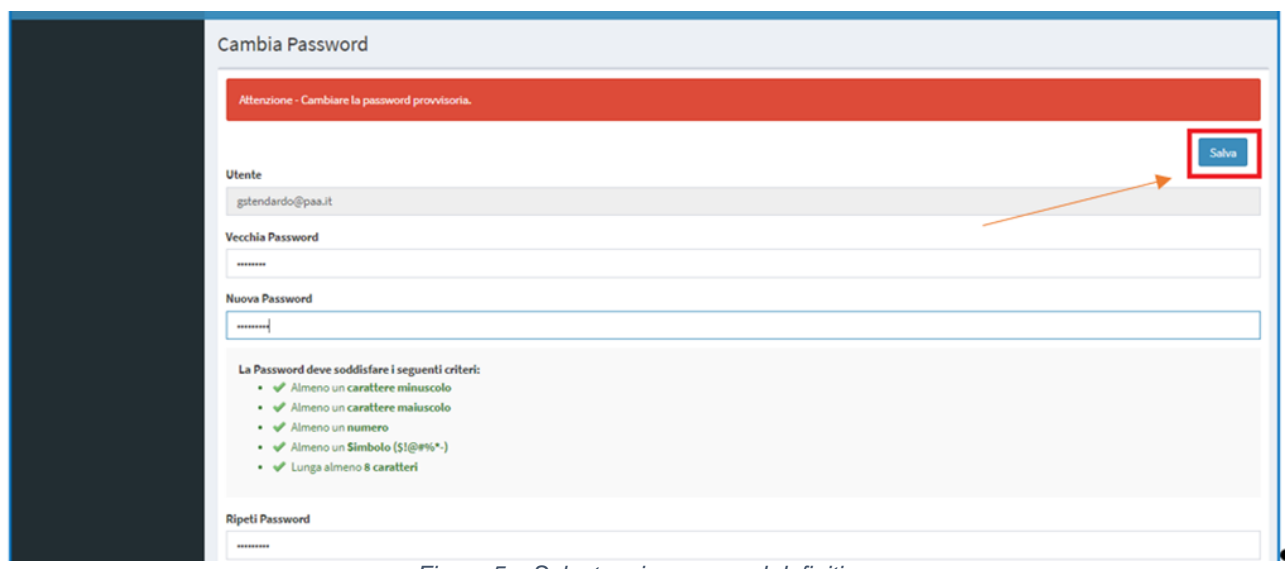

*Figura 5 – Salvataggio password definitiva*

### <span id="page-6-0"></span>**1.2 Recupero password**

In caso di smarrimento della password di accesso è sufficiente cliccare sul link "Recupera password" presente nella schermata di login al sistema:

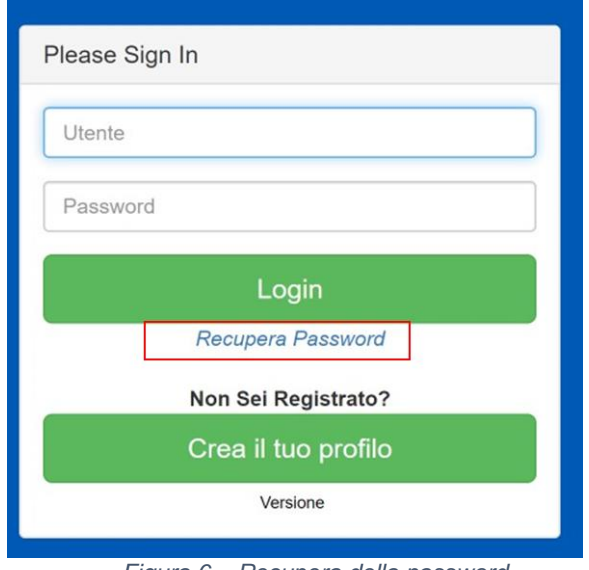

*Figura 6 – Recupera della password*

Selezionando il link **Recupera password**, il sistema porta l'utente in una successiva schermata in cui dovrà indicare l'indirizzo e-mail di registrazione.

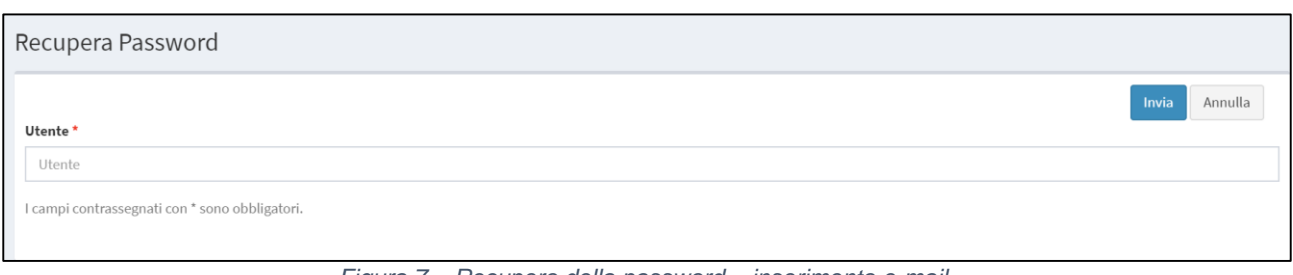

Selezionando il tasto **Invia**, il sistema manderà una e-mail all'indirizzo indicato con una password temporanea.

Accedendo quindi nuovamente al sistema, l'utente dovrà impostare la nuova password (vedi sopra).

## <span id="page-7-0"></span>**1.3 Accesso al sistema**

Per accedere al sistema l'utente dovrà inserire la propria username e password.

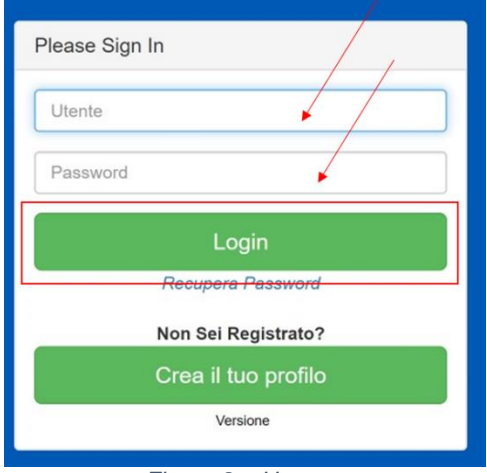

*Figura 8 – Home page*

Una volta inserite le credenziali, l'utente potrà accedere al sistema**.**